## 入構許可申請マニュアル(申請を差し戻されて 3 日以上経過した時)

1 以下の URL で接続してください。

※本システムは学内ネットワークからしかアクセスできません。自宅等から接続する場合 は、VPN 接続を行ったうえでアクセスしてください。

 $\bullet$ ログイン URL

<https://imwf.cc.okayama-u.ac.jp/imart/login?>

2 ログイン画面で「統合認証システムでログイン」をクリックしてください。

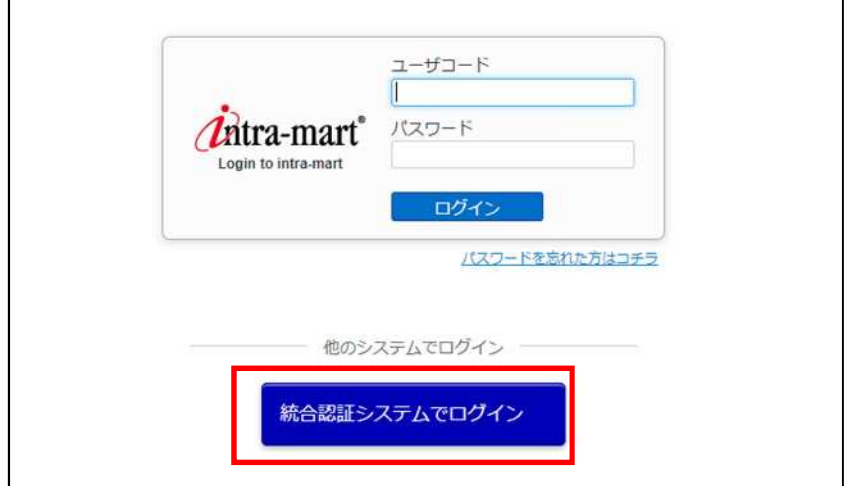

3 岡大 ID とパスワードを入力して「Login」をクリックしてください。

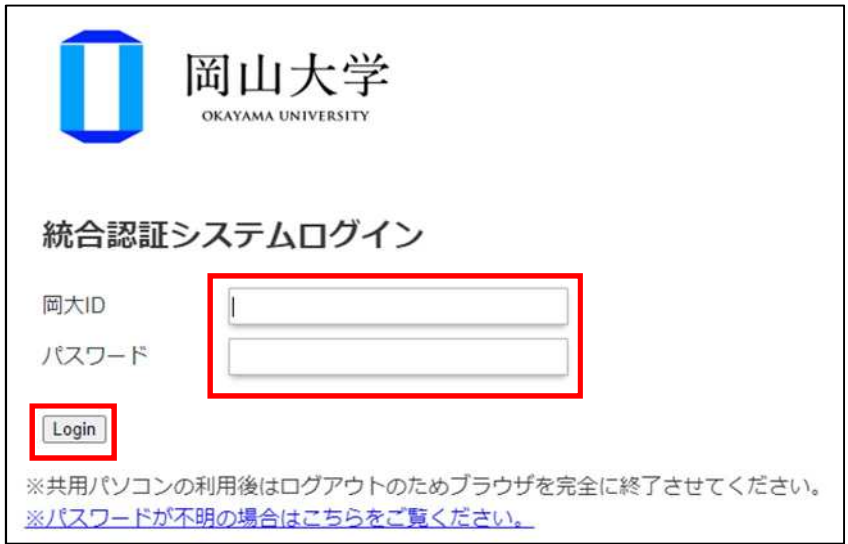

4 ログイン後に以下の画面が表示されるので、メニュー欄にある Workflow をクリックして ください。

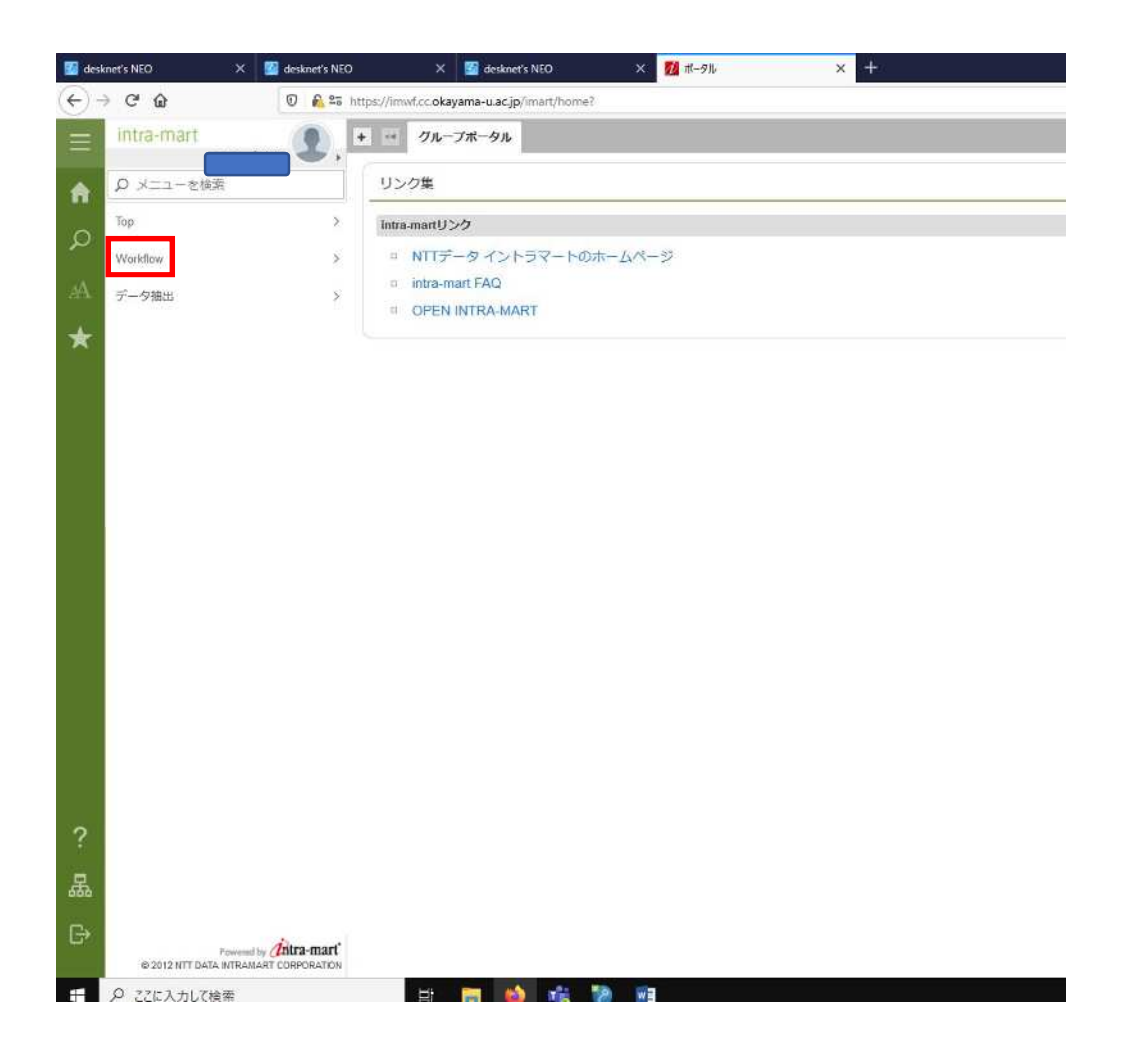

## メニュー欄にある案件一覧をクリックしてください。

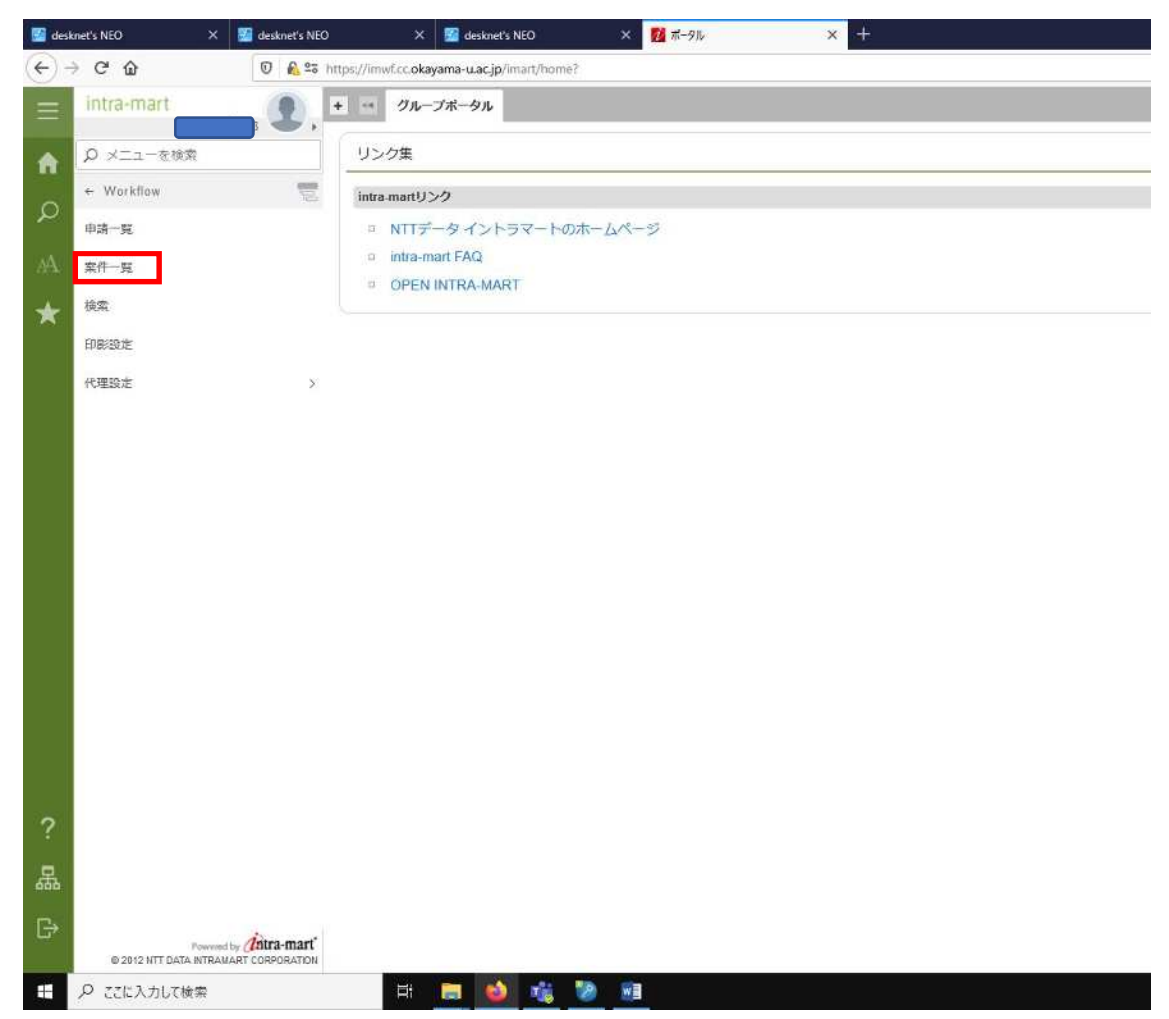

✅に赤字で①となっている所をクリックしてください。

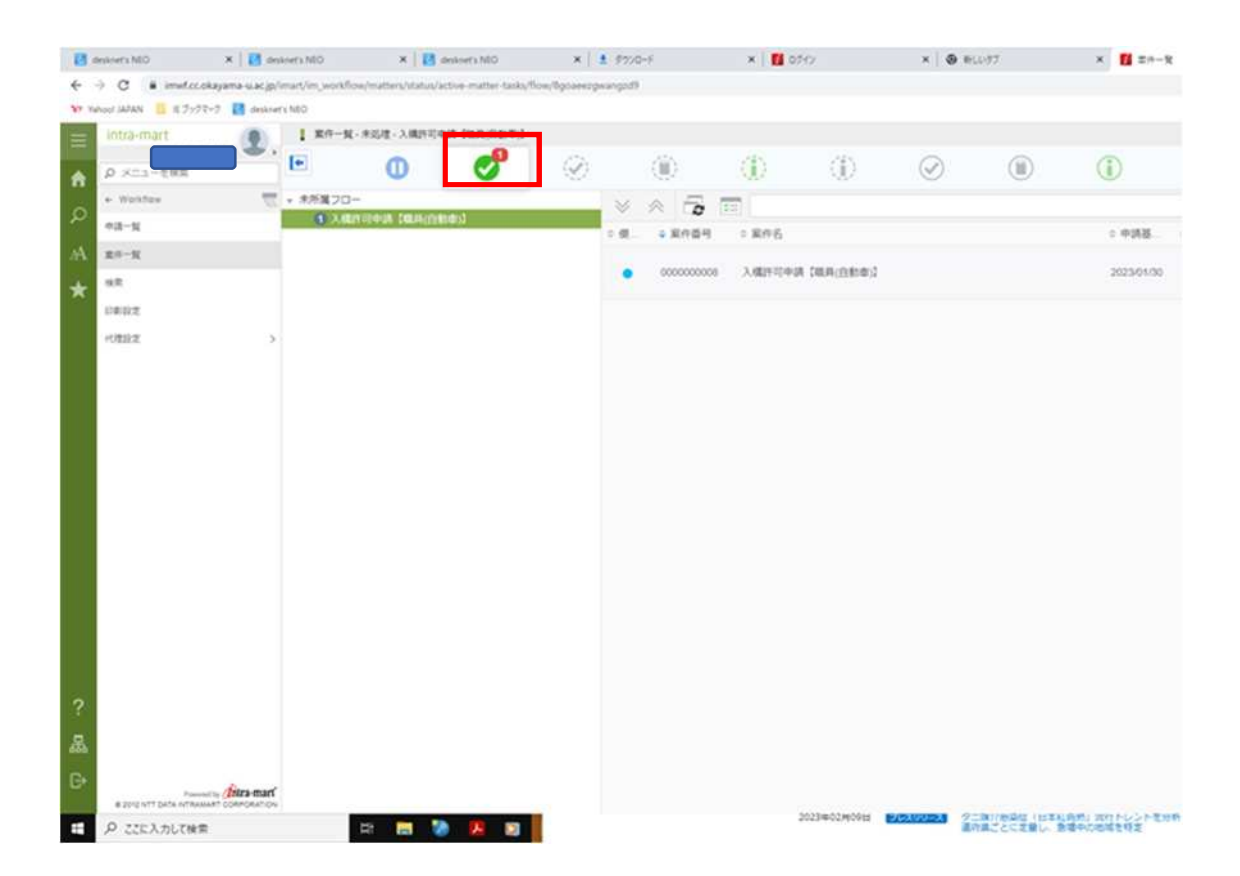

 差し戻された申請のうち、修正したいものにカーソルを合わせて処理ボタンをクリックし てください。

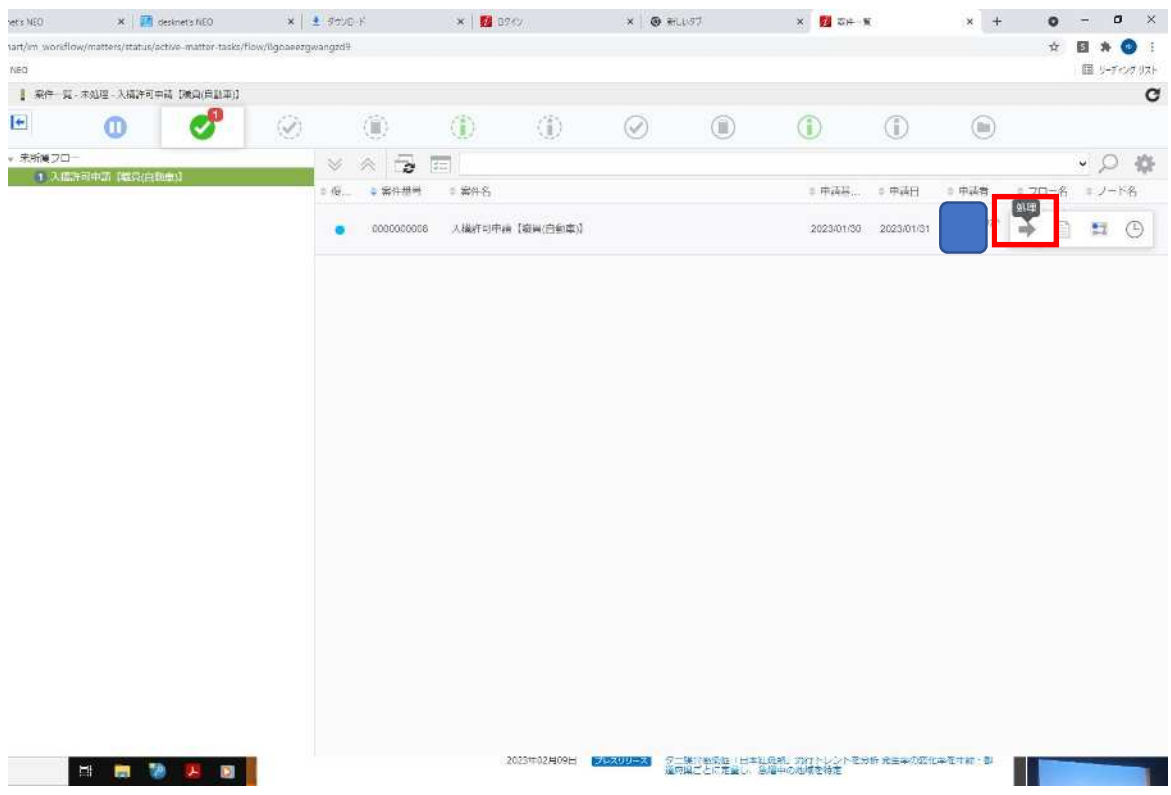

修正依頼のあった内容を修正して、再申請をクリックしてください。

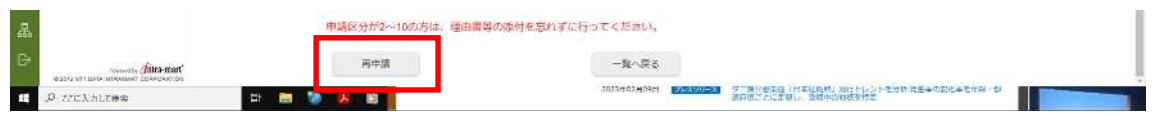